## 2010 年奔驰 B200 伺服马达标准化

实测车型: 2010年奔驰 B200, VIN 码: WDDFH3DB7AJ51\*\*\*\*, 如下图;

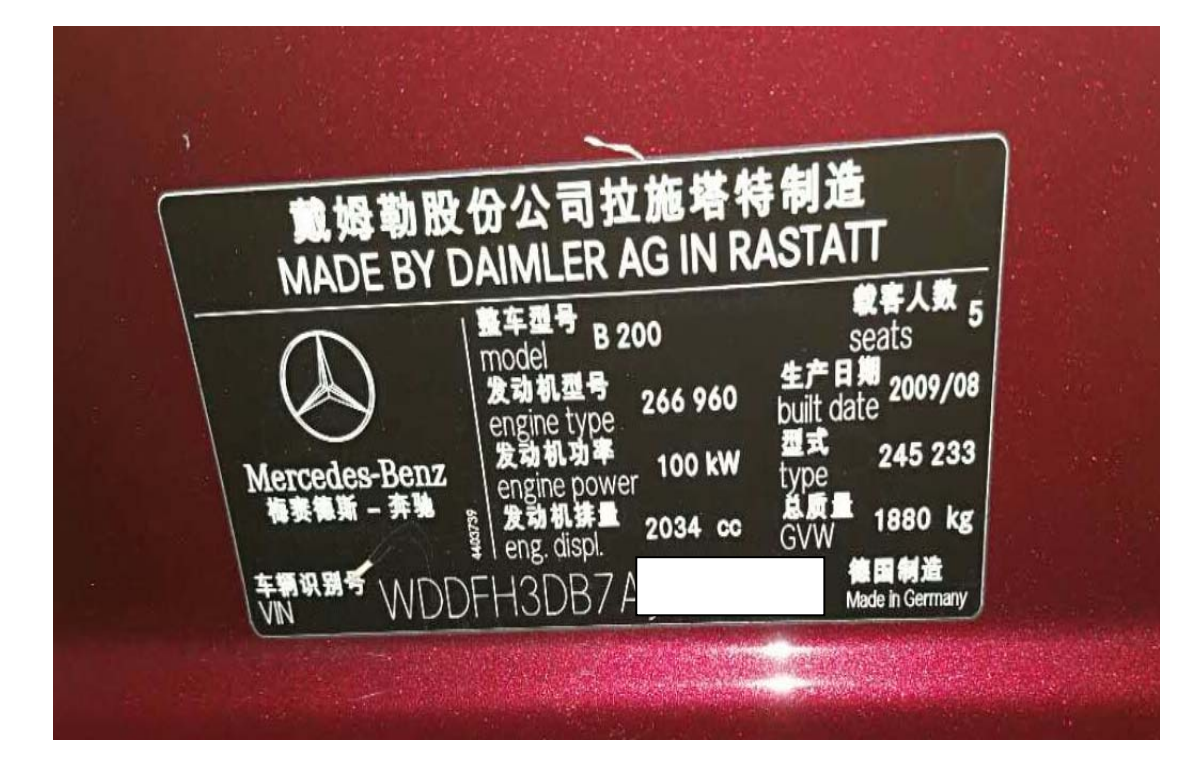

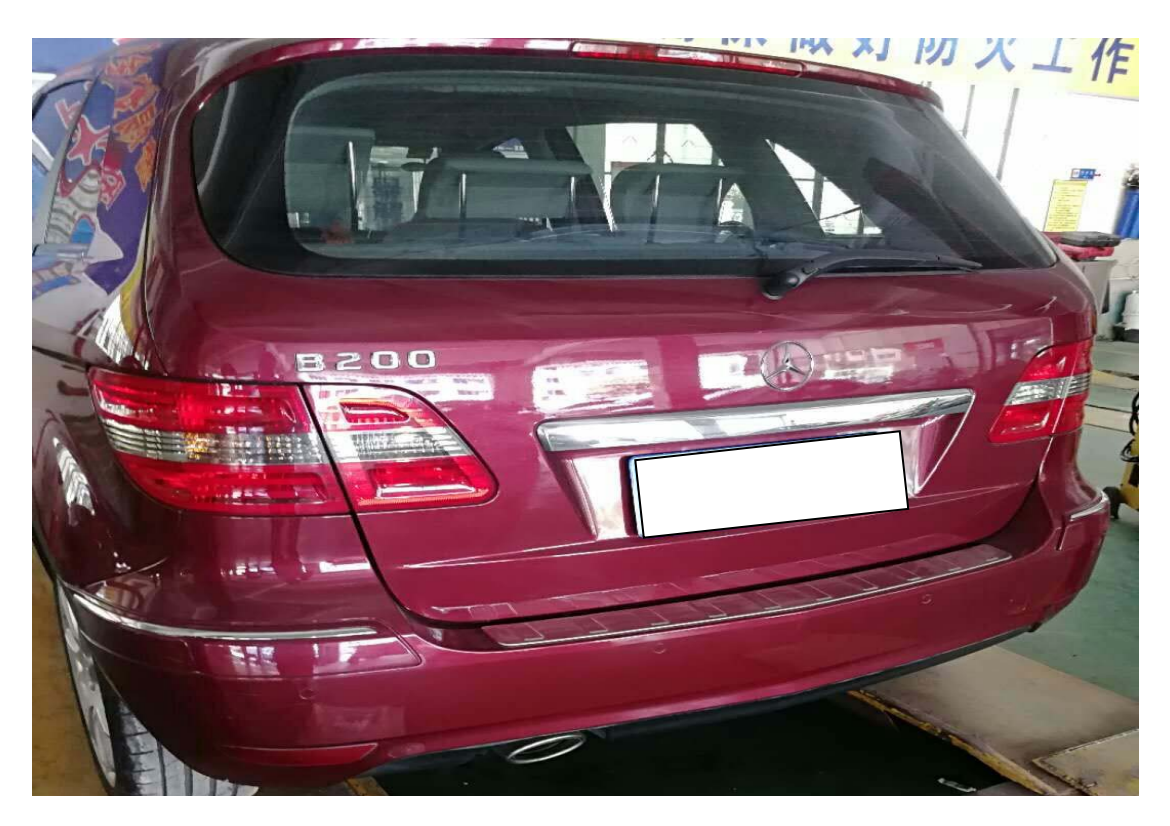

第 1 页 共 5 页

力能说明:更换新的空调执行器马达或空调控制模块之后需执行该功能对执行 器马达重新进行标准化学习(执行该功能前需执行"执行器马达学 习"功能)。

## 操作指引:

1). 使用 X431-PADIII 设备, 进入传统诊断界面, 选择奔驰车型, 点击进入使用自动 扫描功能,选择"快速测试"扫描出全车系统(如图 1);

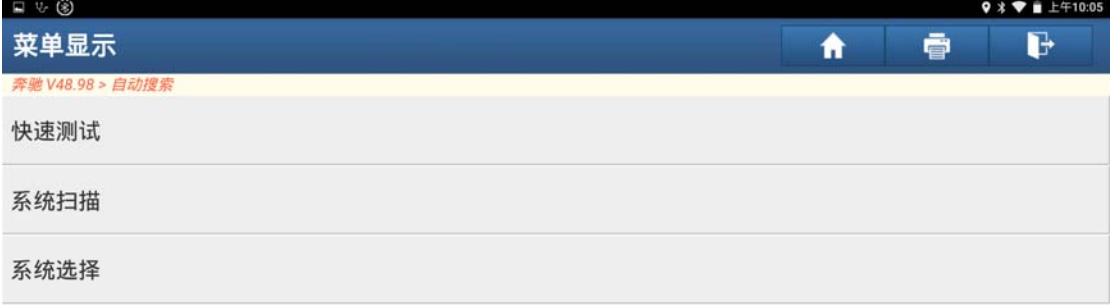

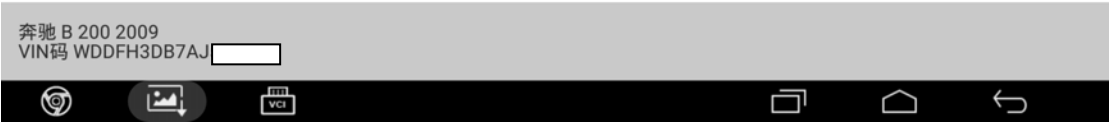

图 1

2).选择"空调"系统,点击进入(如图 2);

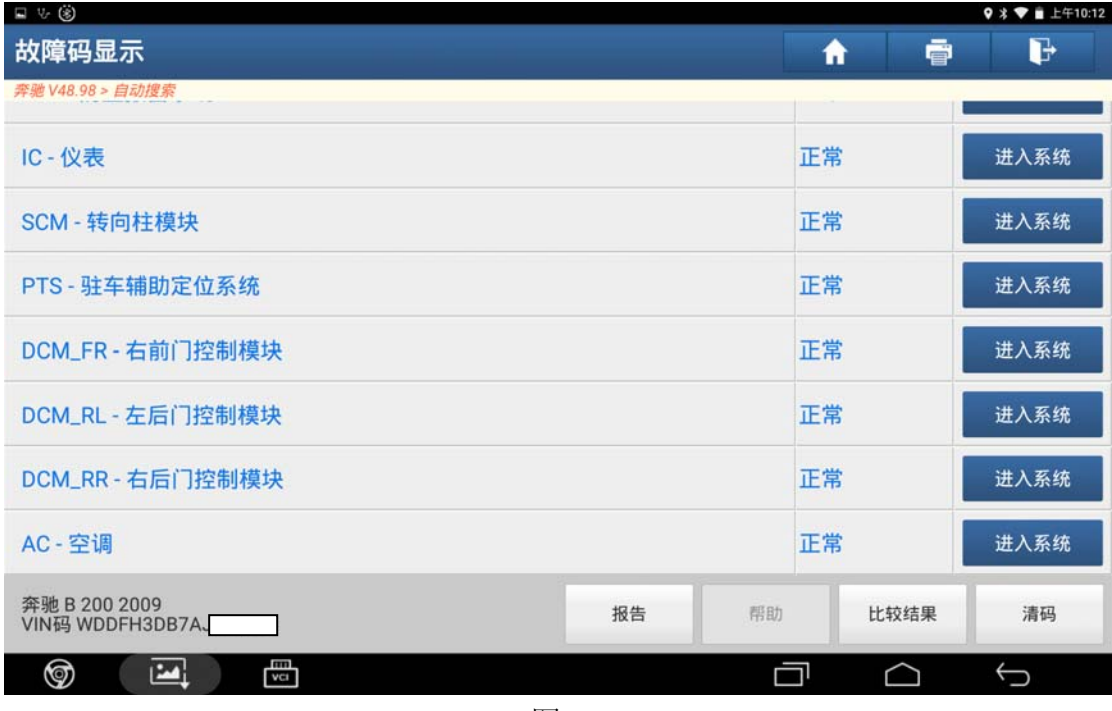

图 2

3).选择特殊功能,点击进入(如图 3);

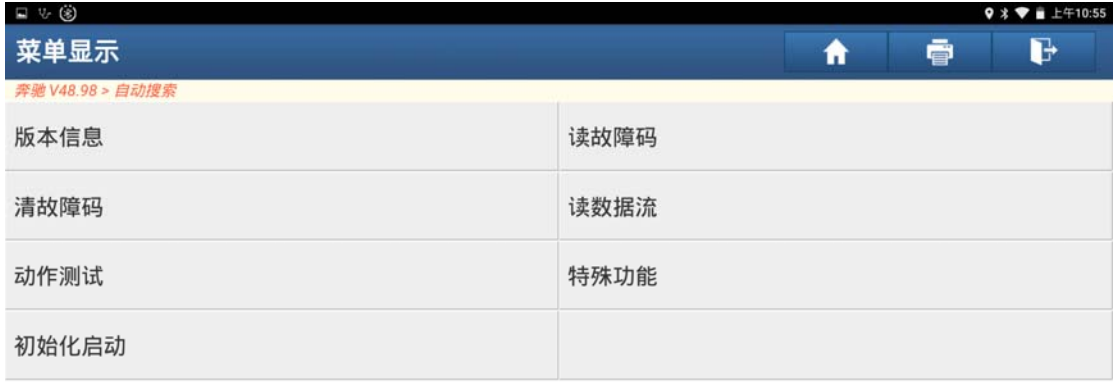

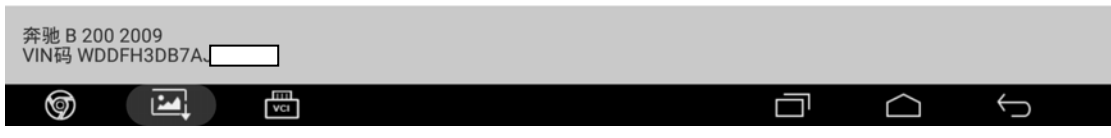

图 3

4).选择"伺服马达标准化",点击进入(如图 4);

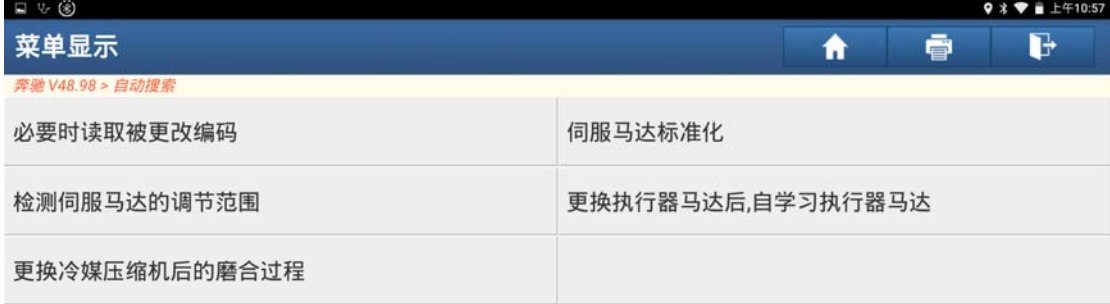

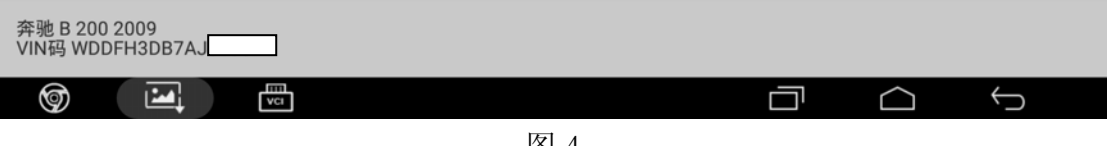

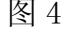

5).阅读提示信息,满足提示条件"打开点火开关,按'确定'"进入学习,执行该 功能前需执行执行器马达自学习功能(如图 5);

| $\Box \vee \odot$                        |                                                                                                    |        |   | $9 * 1 + 10:58$ |
|------------------------------------------|----------------------------------------------------------------------------------------------------|--------|---|-----------------|
| 菜单显示                                     |                                                                                                    | 脅      | ē | $\mathbb{P}$    |
| 奔驰 V48.98 > 自动搜索                         |                                                                                                    |        |   |                 |
| 必要时读取被更改编码                               | 特殊功能                                                                                                    |        |   |                 |
| 检测伺服马达的调节范围                              | 检测先决条件:<br>- 打开点火开关.<br>- 更换执行器马达后首先必须选择菜单项'学习执行<br>器马达'.                                                                                                    | 习执行器马达 |   |                 |
| 更换冷媒压缩机后的磨合过程                            | 测试:<br>- 只有当更换按钮控制模块或更换某个定位马达时,<br>才必须对定位马达进行标准化.<br>- 标准化时确定定位马达已存储的风门调节行程的<br>实际值.<br>- 如果定位马达(正常运行时)低于或超出已存储的<br>风门调节行程的实际值,那么故障会被存储在故障<br>存储器中.<br>- 是否想用OK键开始标准化?<br>取消<br>确定 |        |   |                 |
| 奔驰 B 200 2009<br><b>VIN码 WDDFH3DB7AJ</b> |                                                                                                    |        |   |                 |
| 冊<br>⊚<br>M                              |                                                                                                    |        |   | ⊖               |

图 5

6).提示"运行中",耐心等待一段时间(如图 6);

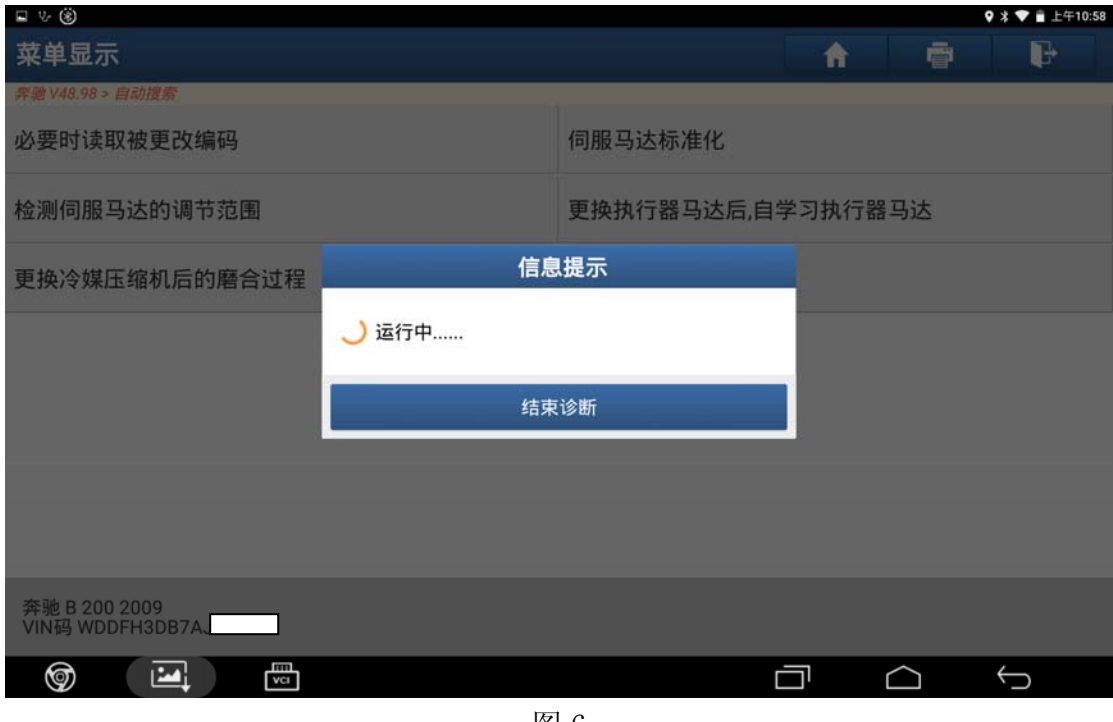

图 6

7). 学习成功后提示"定位马达标准化结束",点"确定"学习结束(如图 7);

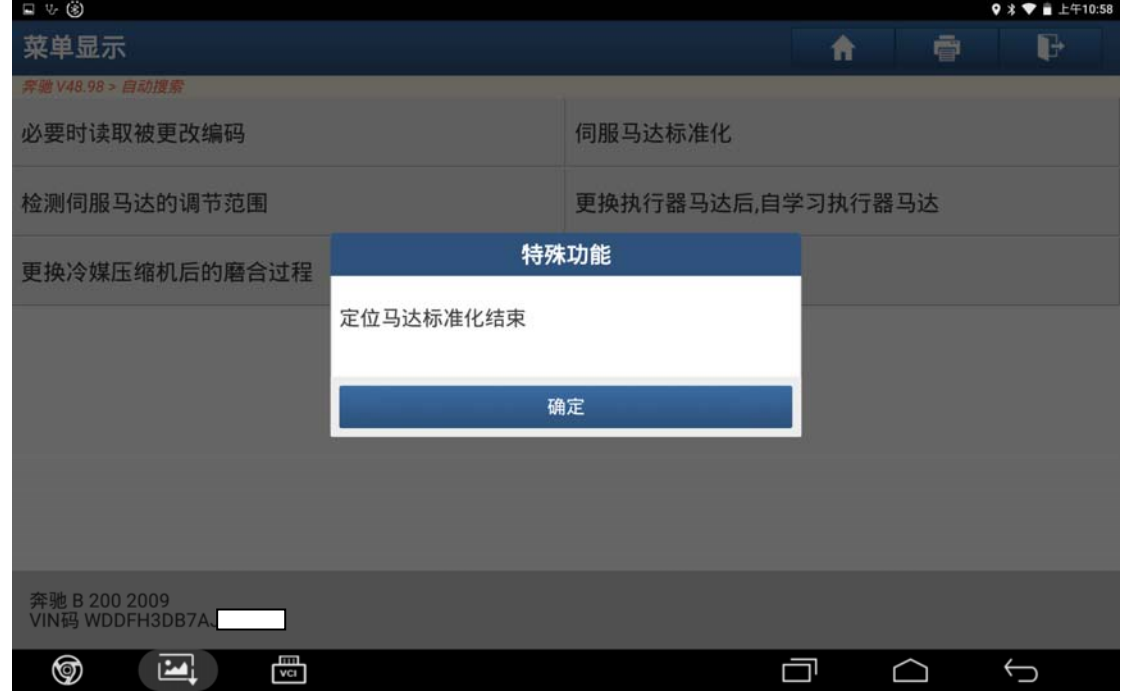

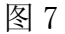

## 声明:

 该文档内容归深圳市元征科技股份有限公司版权所有,任何个人和单位不经同 意不得引用或转载。